Realize Your Product Promise™

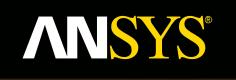

### **Лабораторная работа 2 Body Fitted Cartesian - Femur**

**Fluid Dynamics** 

**Structural Mechanics** 

**Electromagnetics** 

**Systems and Multiphysics** 

**Introduction to ANSYS ICEM CFD**

# **Рабочая панель**

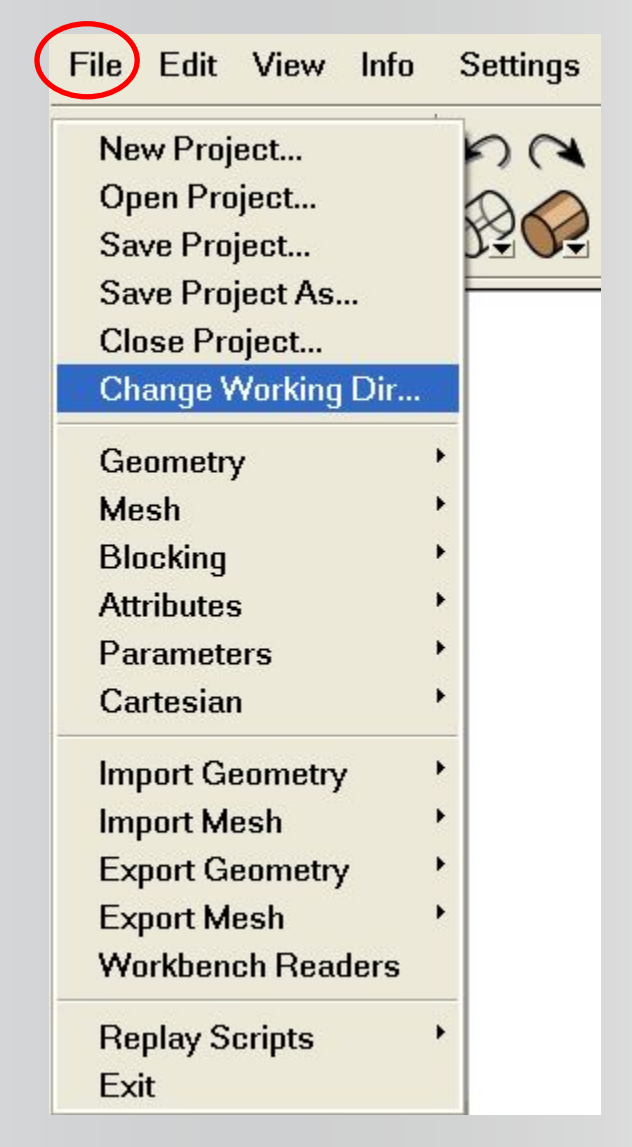

- **• Выберите на панели рабочую директорию:**
	- *– File > Change Working Dir…*
	- **– Выберите** *Femur*
	- **– Нажмите** *OK*

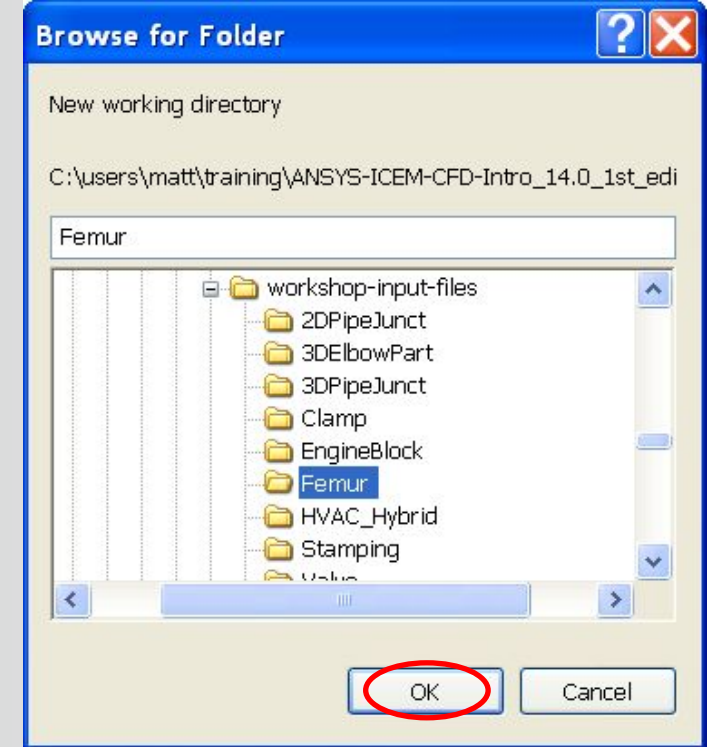

# **Импорт геометрии**

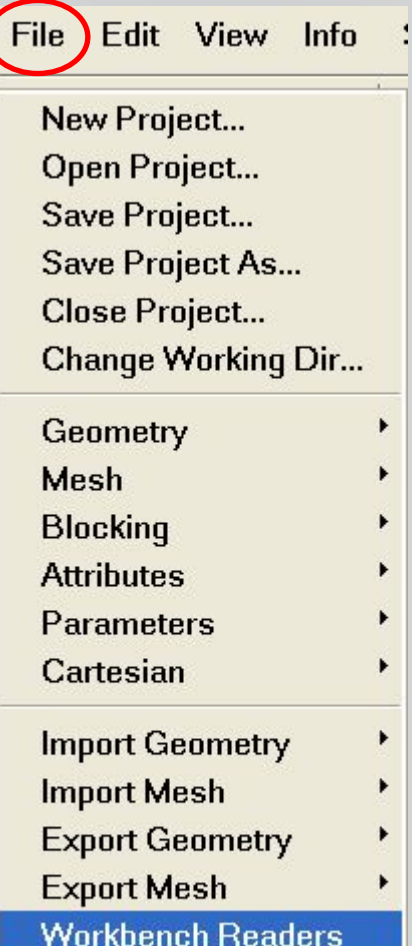

**Replay Scripts** Exit

#### *• File -> Workbench Readers*

- **– Выберите файл** *LeftFemur.agdb* **(Design Modeler Geometry)**
- **– Нажмите кнопку** *"Open"*
- **– Прежде чем импортировать геометрию, пользователь должен задать настройки**
- **– Поставьте галку рядом с пунктом**  *Create Subset(s) from Named Selections*
- **– Оставьте выбранным пункт**  *Workbench defaults*

#### *– Create Subset from Named Selection*

- **• Named Selections может быть задана в DM, Simulation или в CAD пакетах, таких, как UG NX, ProE, или SolidWorks**
- **– Перепроверьте настройки и нажмите** *Apply*

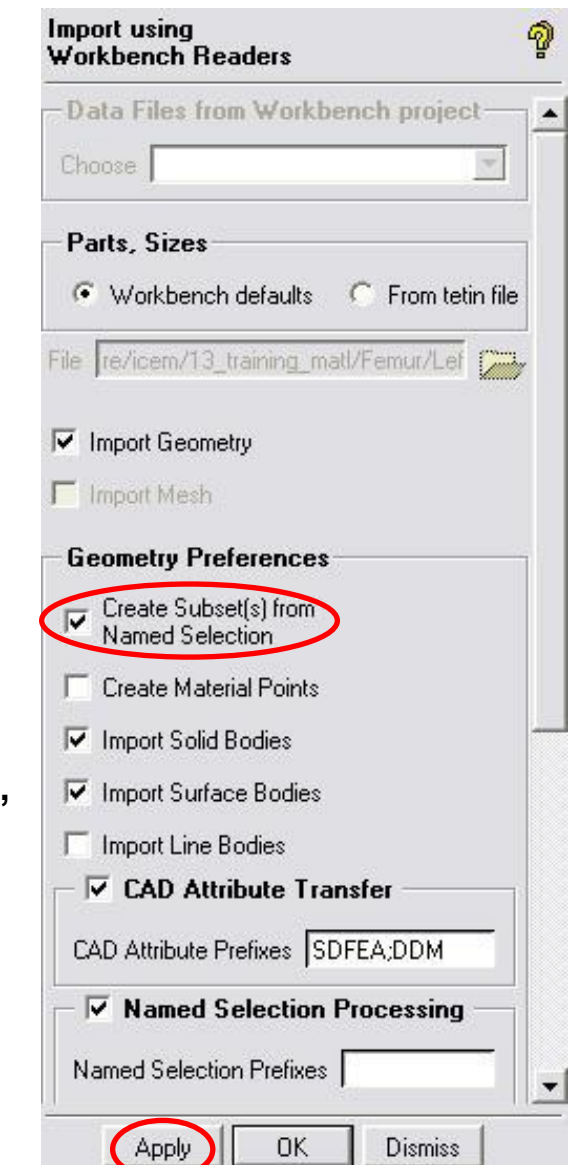

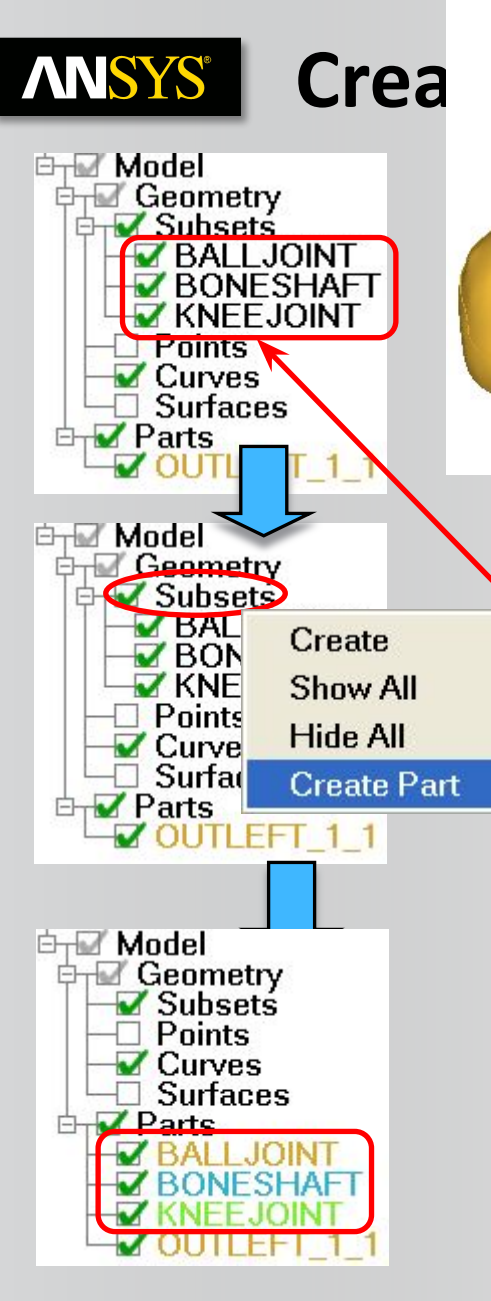

*• Named Selections появляется как Geometry Subsets*

- **– Они используются для контроля построения на экране**
- **– Они могут быть превращены в части**
- **• Преобразование подмножества в части**
	- **– Убедитесь, что напротив каждого подмножества в Parts стоит галка**
	- **– Правой кнопкой мыши нажмите на***"Subsets"* **и выберите**  *"Create Part"*
	- **– Каждая часть тела фигуры, создастся в разделе Parts**

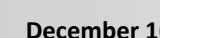

## **Global Mesh Setup**

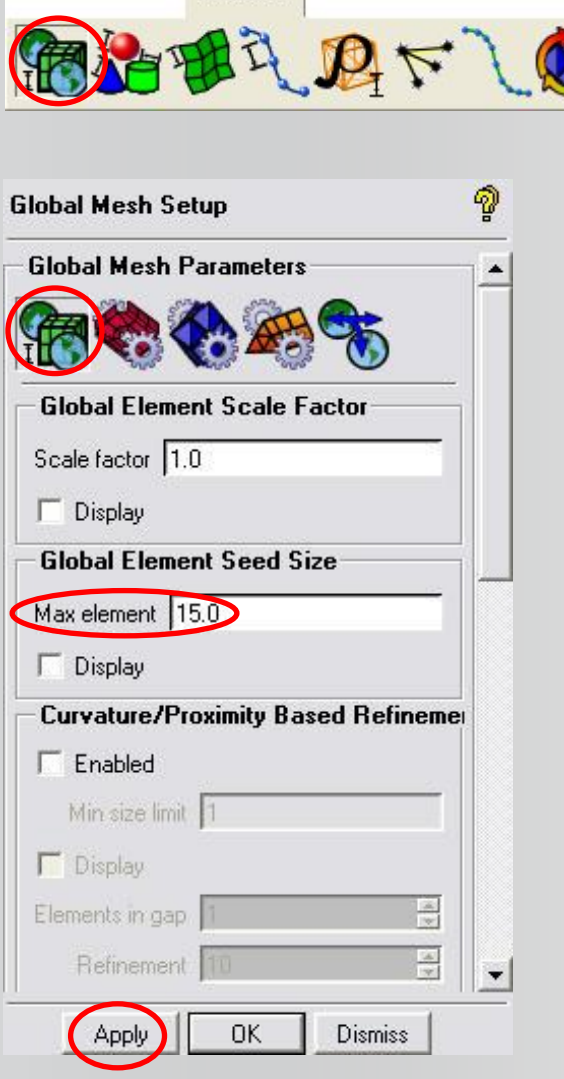

Mesh

### *• Mesh > Global Mesh Setup > Global Mesh Size*

- **– Задайте** *Max element (максимальный размер элемента)* **= 15**
- **– Нажмите** *Apply*
- *• Mesh > Global Mesh Setup > Volume Meshing Parameter*
	- **– В строке Mesh Type выберите "***Cartesian***"**
	- **– В строке Mesh Method выберите "***Body-Fitted***"**
	- **– Остальное оставьте по умолчанию**
	- **– В строке Refinement Type выберите "***Uniform***"**
	- **– Отметьте галкой пункт**  *Project Inflated Faces*
	- **– Нажмите** *Apply*

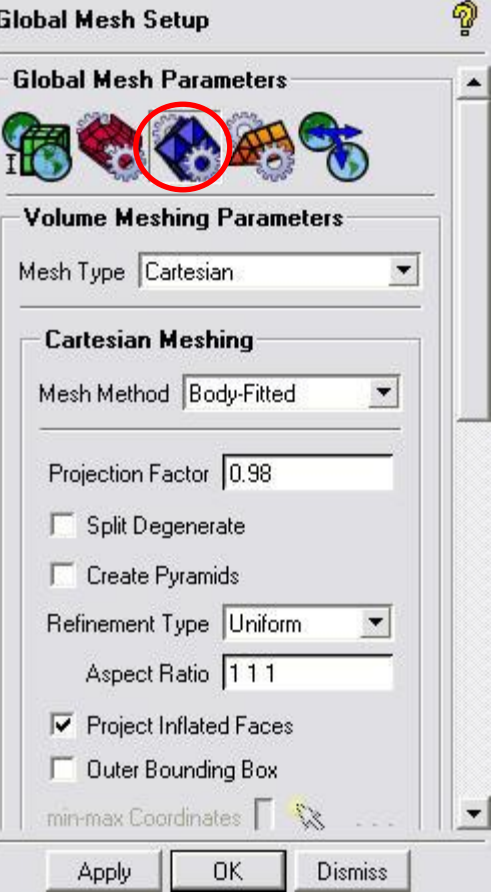

# **ANSYS** Part Mesh Setup

- *• Настройка параметров сетки*
- *• Mesh -> Part Mesh Setup*
	- **– Это вызовет панель настройки для задания параметров сетки**
- **• Левой кнопкой мыши нажмите на** *max size* 
	- **– Это вызовет окно выбора единого значения для всего столбца**
	- **– Измените** *max size* **на** *5*
	- **– Нажмите** *Accept*
- **• Левой кнопкой мыши нажмите на** *max size* **в строке BONESHAFT** 
	- **– Поменяйте max size с** *5* **на** *15*
- **• Нажмите на** *Prism* 
	- **– После этого напротив названия каждой части появится галка**
- **• Уберите галку напротив OUTLET\_1\_1**
- **• Нажмите** *Apply*
- **• Нажмите** *Dismiss*
- **• Столбец** *Prism* **отвечает за контроль создания пристеночного слоя в BFCart**

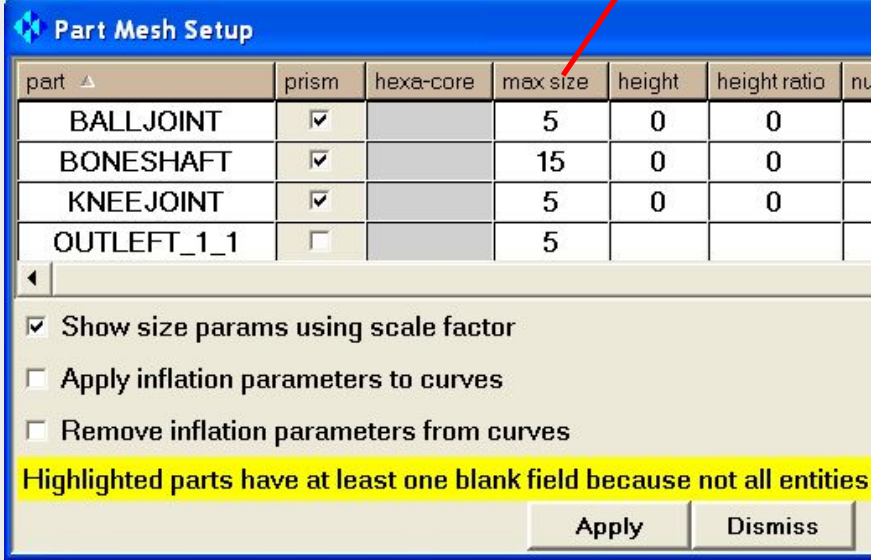

Mesh

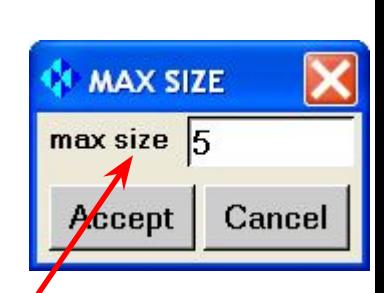

#### **ANSYS® Initialize hexa blocking**

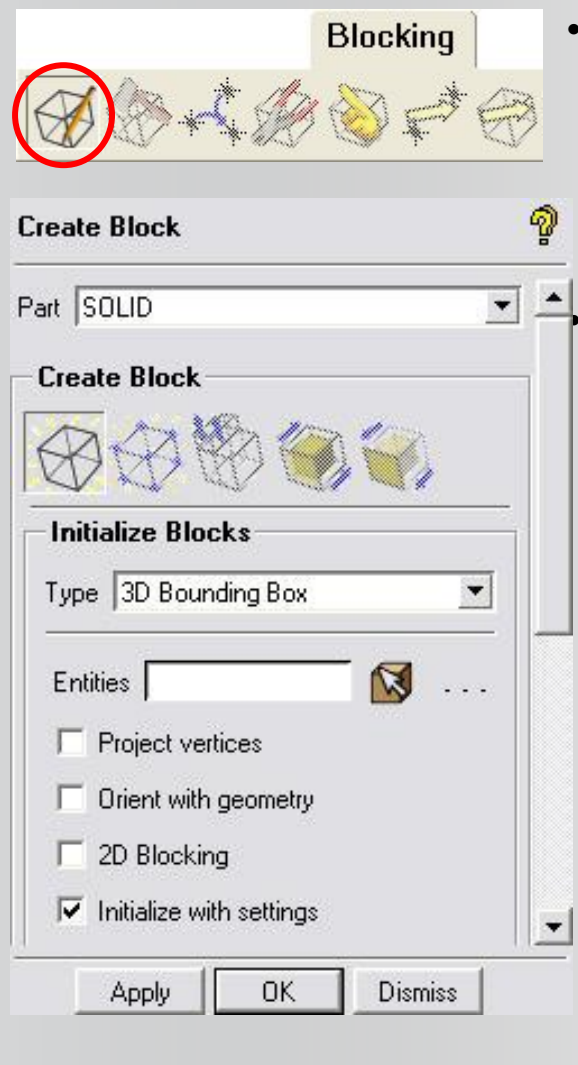

*• Blocking -> Create Block*

- **– Этот шаг позволяет создать свою собственную сетку в BFCart**
- **– Это позволяет нам контролировать сгущение с помощью задания дополнительных параметров разбиения прямых в ICEM CFD Hexa's**

#### *• Initialize Blocks*

- **– В строке Type выберите** *3D Bounding Box*
	- **• Это позволит наглядно представить фигуру в декартовом пространстве, с помощью блока**
- **– Нажмите на иконку** *"select geometry"*
- **– Кликните на иконку** *"all"* **на панели инструментов**
	- **• Или нажмите на кнопу** *"a"***, чтобы выбрать всё тело**
- **– Нажмите на колесо мыши, чтобы завершить процедуру**

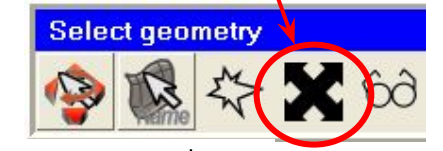

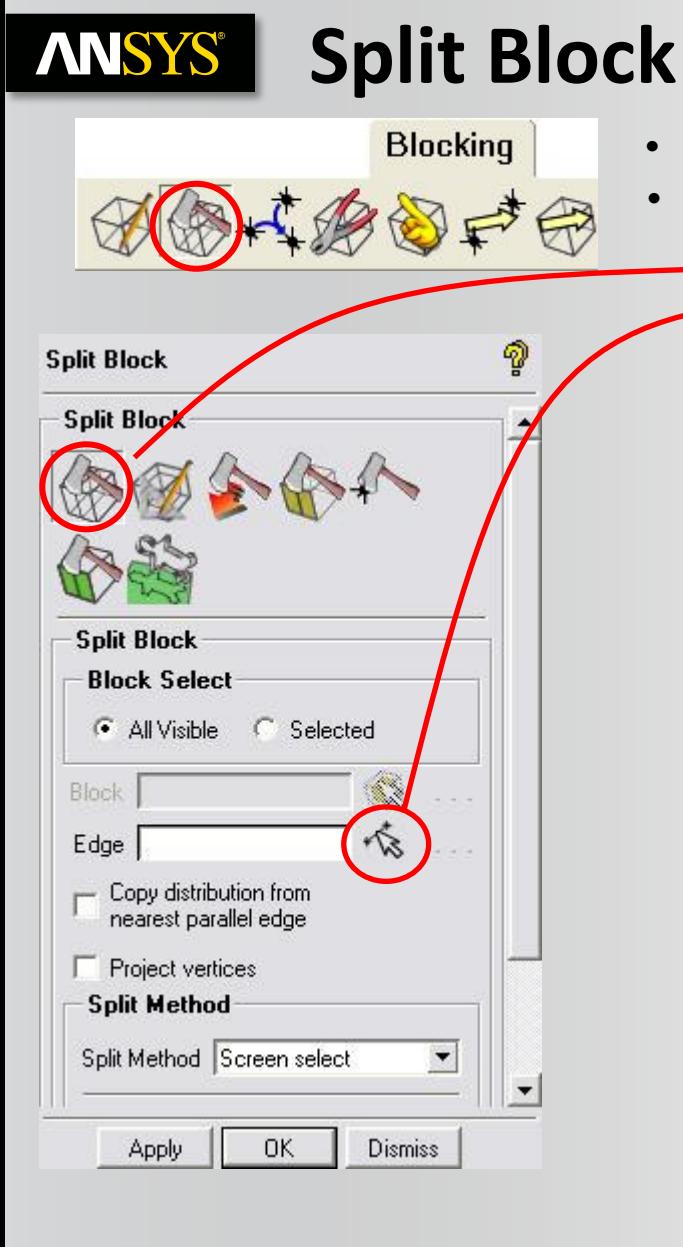

**• Два основных шага для разбиения этой детали по краям**

*• Blocking > Split Block*

**– Нажмите на иконку "***Select edges***"** 

**– Как показано на рисунке, нажатием ЛКМ мышки на одном из рёбер блока, задайте сечение** 

- **• Не отпуская левую кнопку мыши, перетащите сечение таким образом, чтобы оно образовало рамку как на рисунке**
- **• Отпустите левую кнопку, и после этого нажмите на колесо мыши, чтобы подтвердить сечение**
- **– Повторите процедуру для создания второго сечения**
	- **• Как описано пунктом выше, следует создать ещё одно сечение для кости, только с другой стороны**
	- **• Нажмите на колесо мыши, чтобы подтвердить сечение. После этого нажмите на колесе мыши • ещё раз, чтобы закончить процедуру**

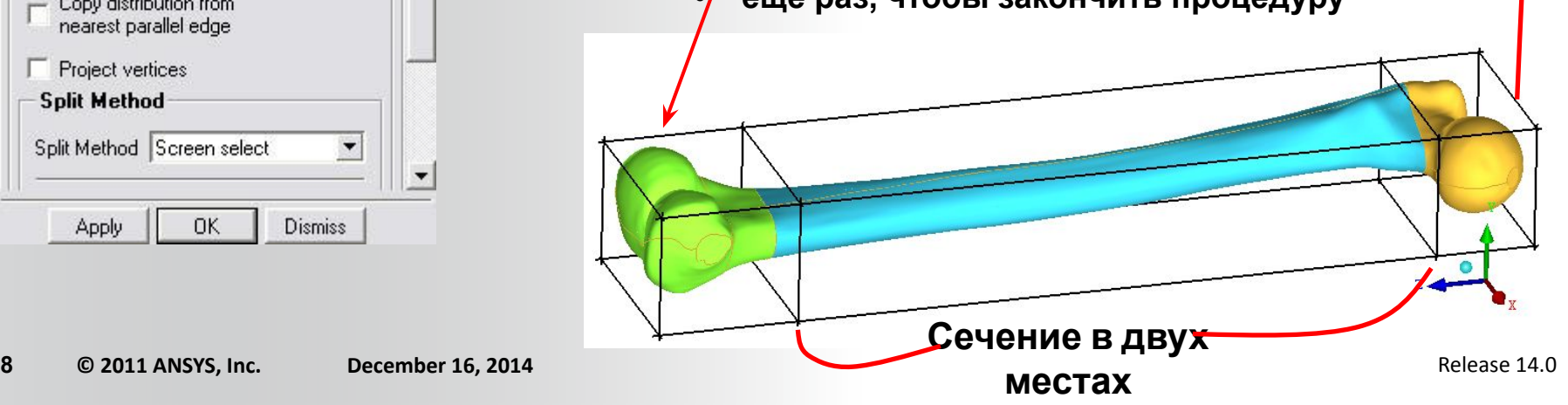

### **ANSYS®**

### **Pre-Mesh Params**

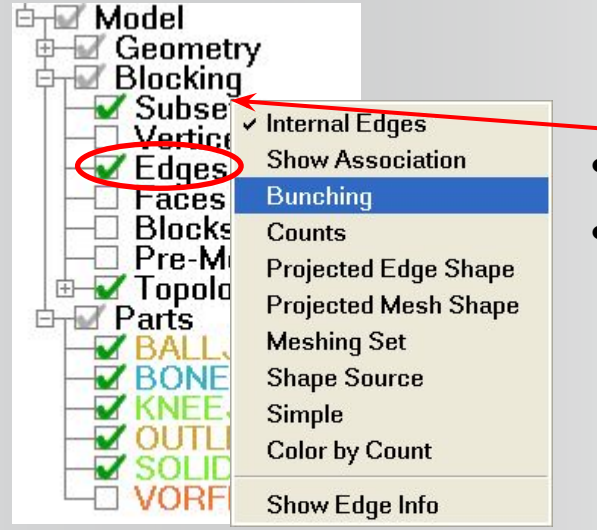

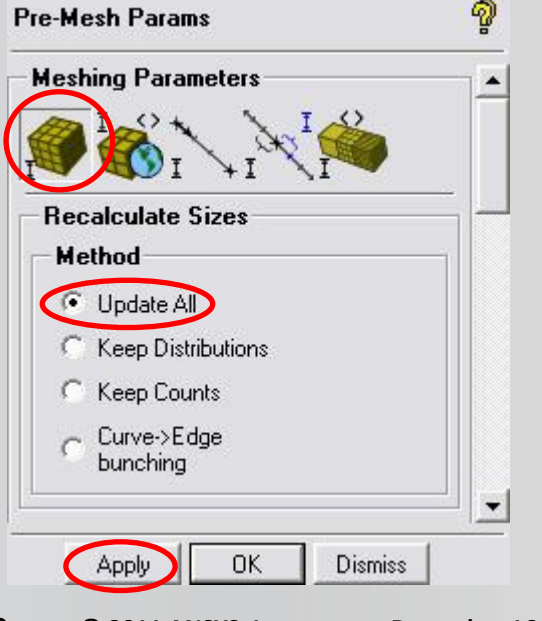

**Blocking** 为多十多多中等为

- **• Разверните строку Blocking в дереве модели**
- **• Правой кнопкой нажмите на** *Edges*
	- **– Выберите пункт** *Bunching*
	- **– После этого блок будет разделён черточками**  *Blocking -> Pre-Mesh Params*
	- **– Эта процедура разбивает геометрию на отдельные блоки**
	- **– Следующий шаг передаст параметры из Part Mesh Params в blocking**
- *• Изменение размеров*
	- **– Выберите метод** *Update All*
	- **– Нажмите** *Apply*

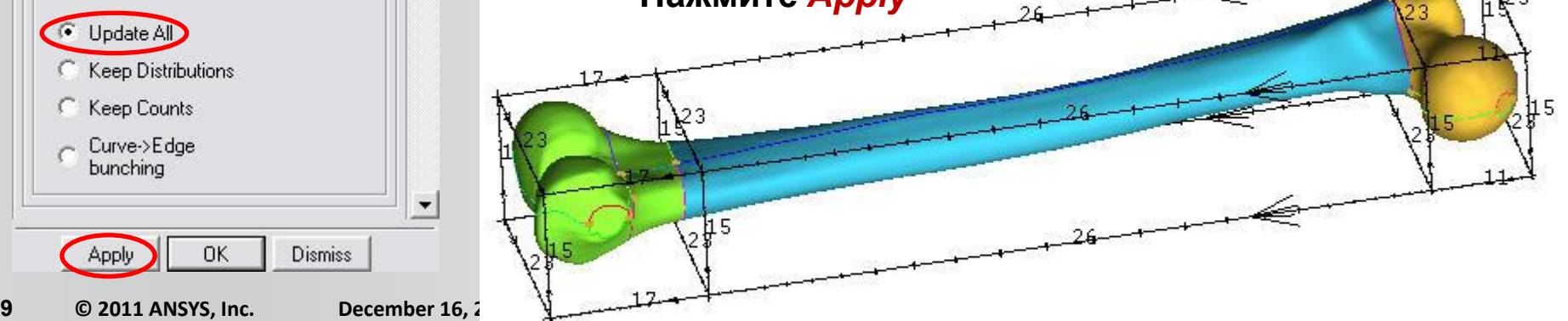

#### **ANSYS® Pre-Mesh Params**

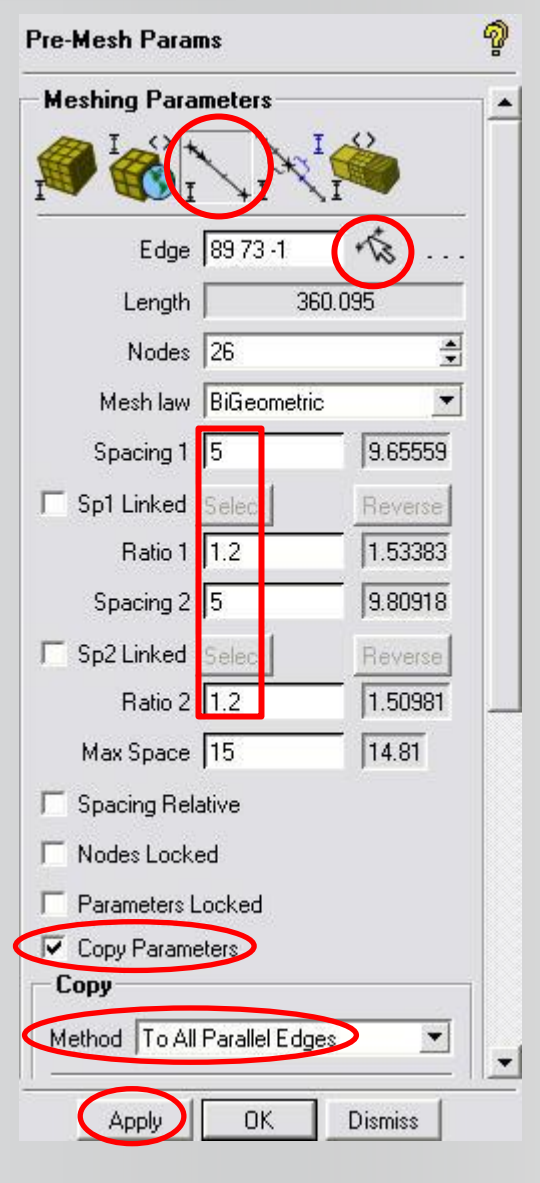

- *• Pre-Mesh Params -> Edge Params*
- **• Нажмите на иконку "***Select edges***" и нажмите левой кнопкой мыши на одно из центральных ребер (как показано на рисунке)**
	- **– В зависимости от разбиений, которые мы сделали ранее, на рёбрах блока будет отображено 26 узлов**

**Blocking** 

多样质的产母为

- **– В строках** *Spacing 1* **и** *Spacing 2* **задайте значение** *"5"*
	- **• Это будет соответствовать размеру элементов на концах**
- **– В строках** *Ratio 1* **и** *Ratio 2* **задайте значение** *"1.2"*
- **– Поставьте галку рядом с** *Copy Parameters*
- **– В строке Method выберите** *"To All Parallel Edges"*
- **– Нажмите** *Apply*

l15

115

#### **ANSYS® Write Cartesian Grid**

File Edit View Info **Settings New Project...** Open Project... Save Project... **Save Project As... Close Project...** Open Blocking... **Change Working D Load from Unstruct mesh** Save Blocking... **Geometry** Save Blocking As... Mesh Save Blocking - 4.0 format... **Blocking Save Unstruct Mesh Save Multiblock Mesh Attributes Write Super Domain Parameters Write Cartesian Grid** Cartesian **Close Blocking...** 

- *• File -> Save project As*
	- **– Сохраните проект под названием** *Femur.prj*
- *• File -> Blocking -> Write Cartesian Grid*
	- **– Эта процедура отобразит ранее указанные разбиения и сгущения сетки на декартовом блоке – Файл** *(FEMUR.crt)* **сохранится в директории проекта**

**High aspect ratio w/Biasing**

**Отображение на декартовый блок будет выглядеть так**

#### **ANSYS® Compute Mesh**

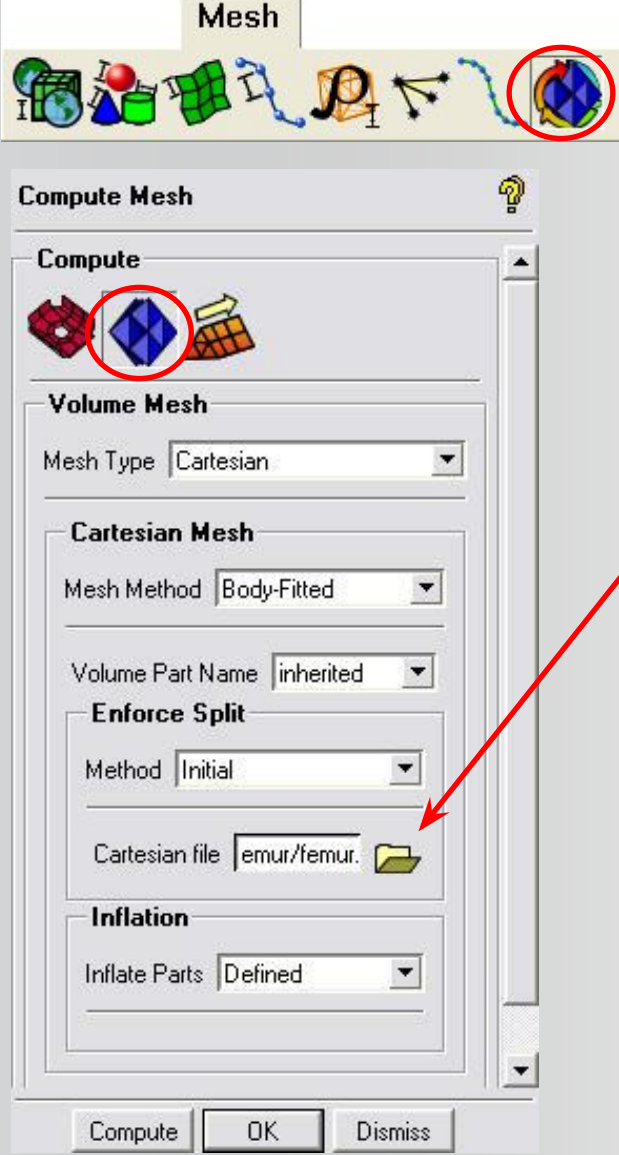

- **• Выберите** *Mesh > Compute Mesh > Volume Mesh*
	- **– В строке Mesh Type выберите** *"Cartesian"* **и в Mesh Method выберите** *"Body-Fitted"*
	- **– Volume Part будет задан автоматически в дереве**
	- **– В разделе** *Enforce Split* **в method выберите** *"Initial"*
		- **• Для этого мы и создали декартовый файл**
	- **– Нажмите на иконку файла, найдите и выберите файл blocking.crt, который мы создали ранее**
		- *• Примечание: один из этих файлов находится в учебной директории (FEMUR\_Cart.crt)*
	- **– В** *Inflate Parts* **выберите** *"Defined*
		- **• Это действие будет использовать Part Mesh Params для контроля пристенка**
	- **– Нажмите** *Compute*
		- **• Если вам будет предложено сохранить файл, введите название и сохраните**
		- *• BFCart представляет собой периодический процесс, который использует последний сохранённый файл*

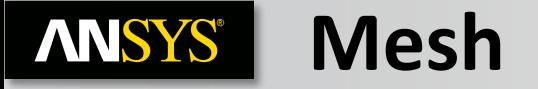

#### **• Построение сетки займёт некоторое время.**

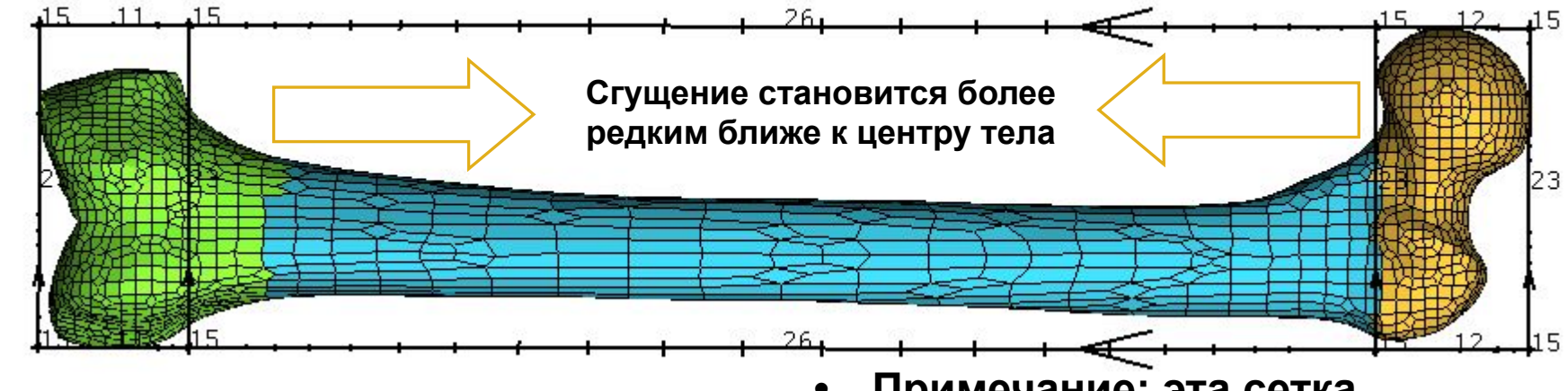

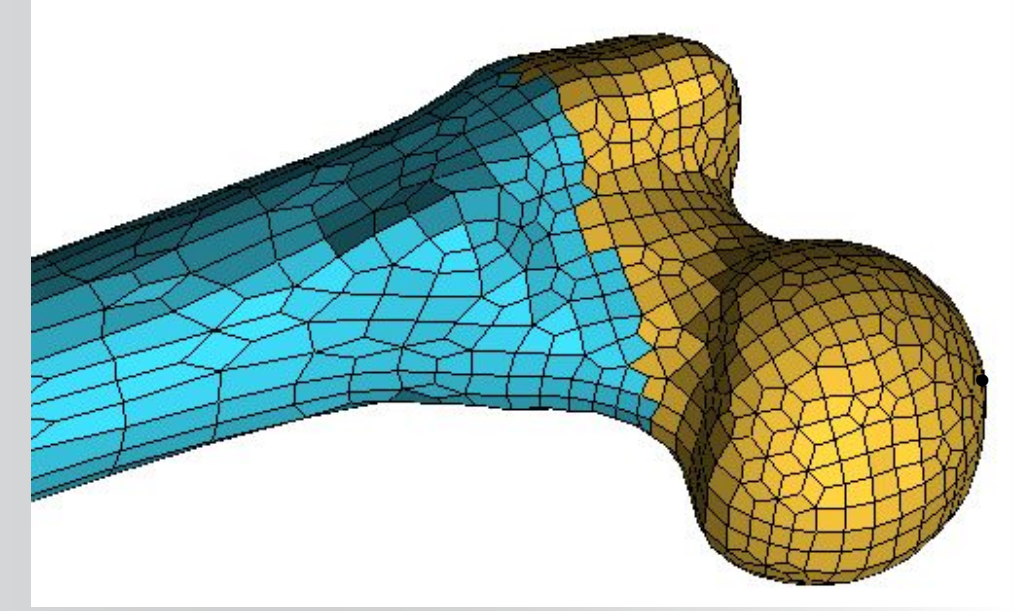

**• Примечание: эта сетка гексаэдрического типа. Так же для построения можно использовать сетку тетраэдрического типа, что полезно, когда фигура имеет резкие черты.**

**• Острые углы вызывают проблемы с BFCart, если они не выровнены вдоль направления осей XYZ**

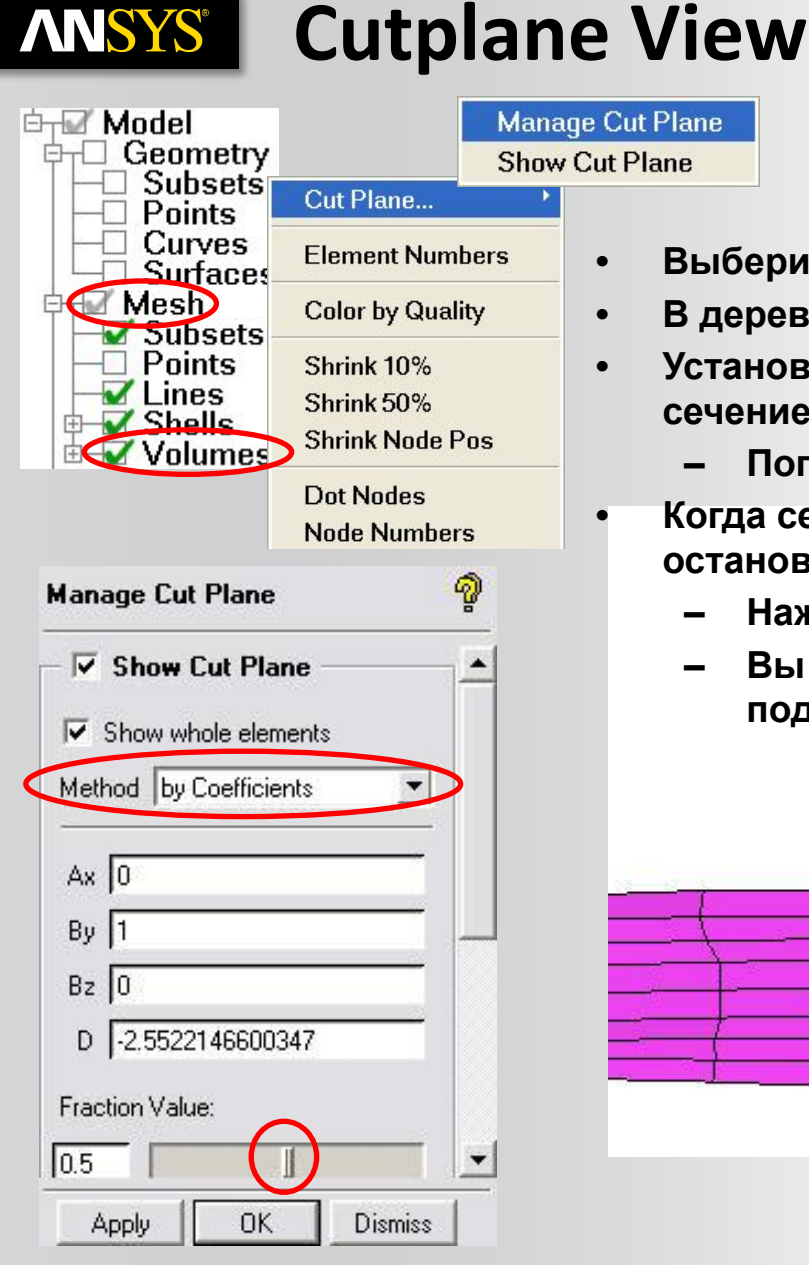

#### **• В дереве модели нажмите ПКМ на Mesh**

- **• Выберите** *Cut Plane -> Manage Cut Plane*
- **• Выберите в строке** *Method* **"***Middle Y Plane***"**
- **• В дереве модели выберите** *Mesh -> Volume*
- **• Установите ползунок в** *Fraction Value* **так, чтобы было видно сечение тела по центру (задайте значение равное 0.5).**
- **– Попробуйте для сравнения другие методы • Когда сечение будет в нужной позиции, остановите ползунок в этом месте**
	- **– Нажмите кнопку** *Create mesh subset*
	- **– Вы можете просмотреть их позже через Mesh подмножество в дереве модели**